# Online Sales/Excise Tax Payment

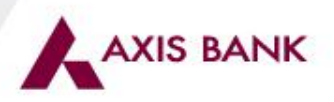

# **CBEC e-Payment through NSDL**

**Open Internet Browser & type following NSDL URL:**

**https://cbec.nsdl.com/ESTStatic/html/security/Index.html**

# NSDL

ELECTRONIC ACCOUNTING SYSTEM IN EXCISE AND SERVICE TAX

of Central Board of Excise and Customs

### e-Payment

**FAQs Contact Us** 

e-Payment facilitates payment of Excise Duty and Service Tax online by an Assessee. To avail of this facility the Assessee is required to have a net-banking account with any of the banks listed below, which are the only banks offering this facility at present.

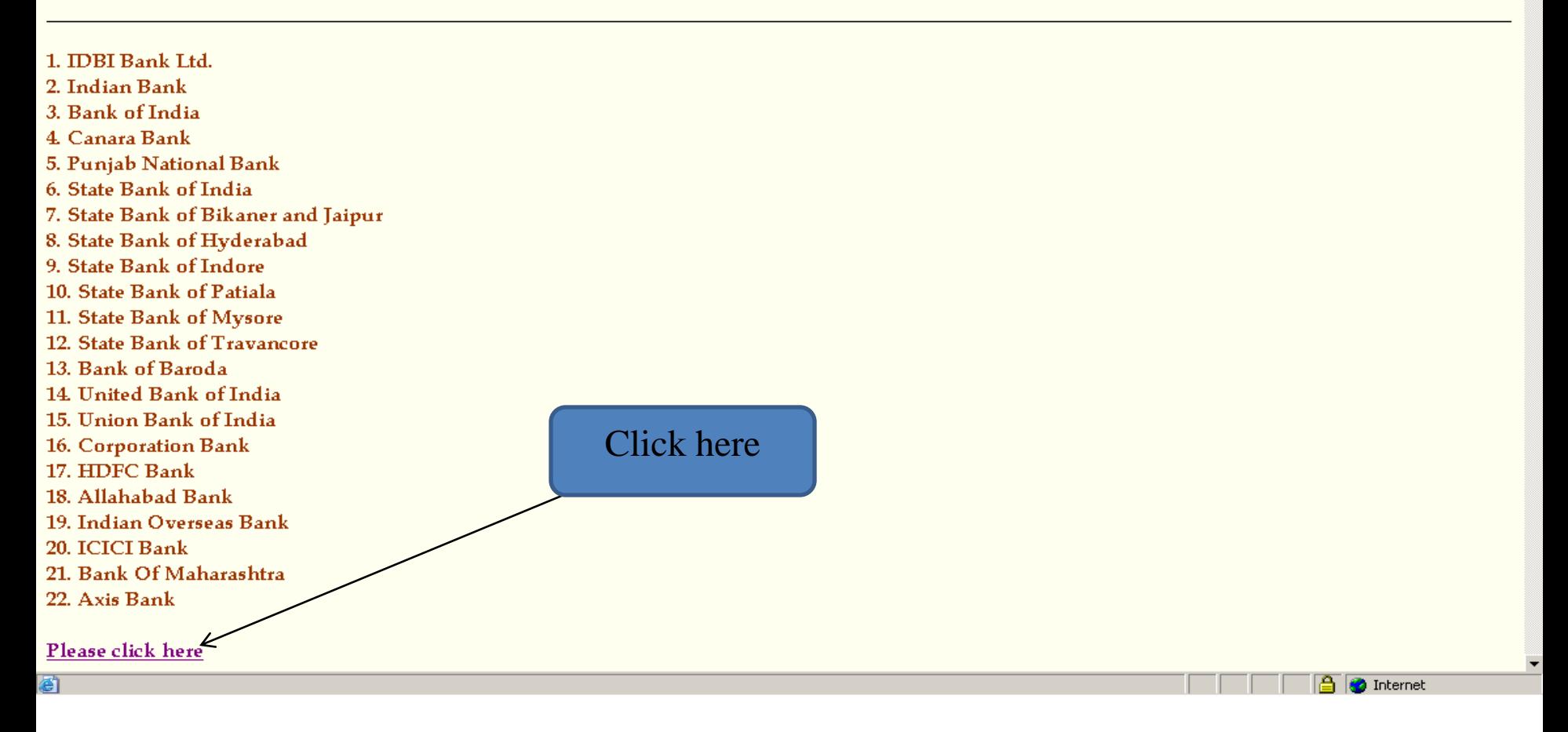

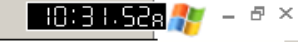

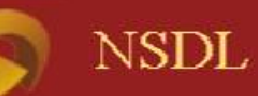

### ELECTRONIC ACCOUNTING SYSTEM IN EXCISE AND SERVICE TAX

of Central Board of Excise and Customs

## EASIEST e-Payment

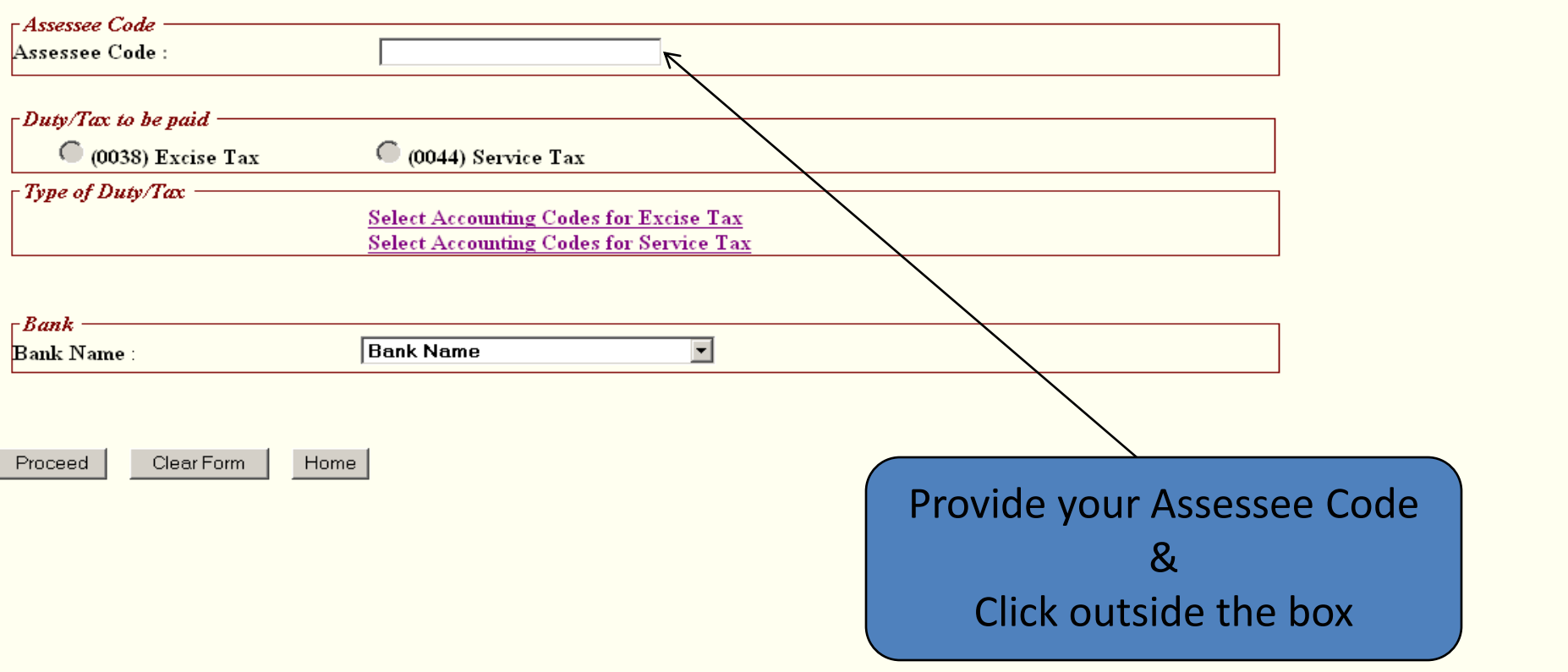

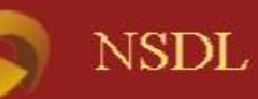

### ELECTRONIC ACCOUNTING SYSTEM IN EXCISE AND SERVICE TAX

of Central Board of Excise and Customs

**HOB2.338** 

**6 O** Internet

 $\bar{\sigma}$   $\times$  $\blacktriangle$ 

## EASIEST e-Payment

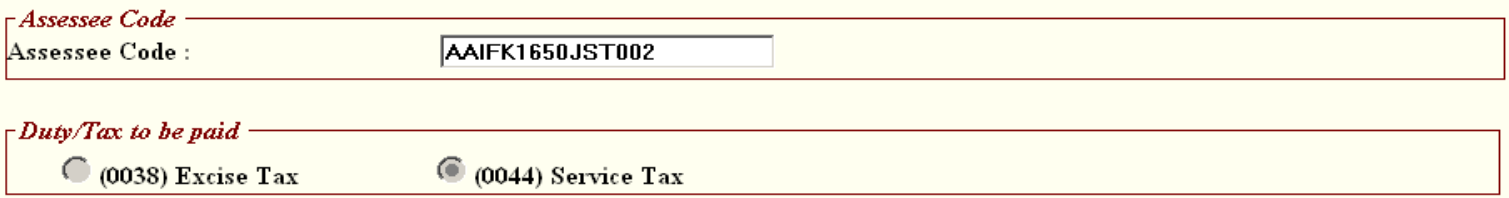

#### Assessee Details

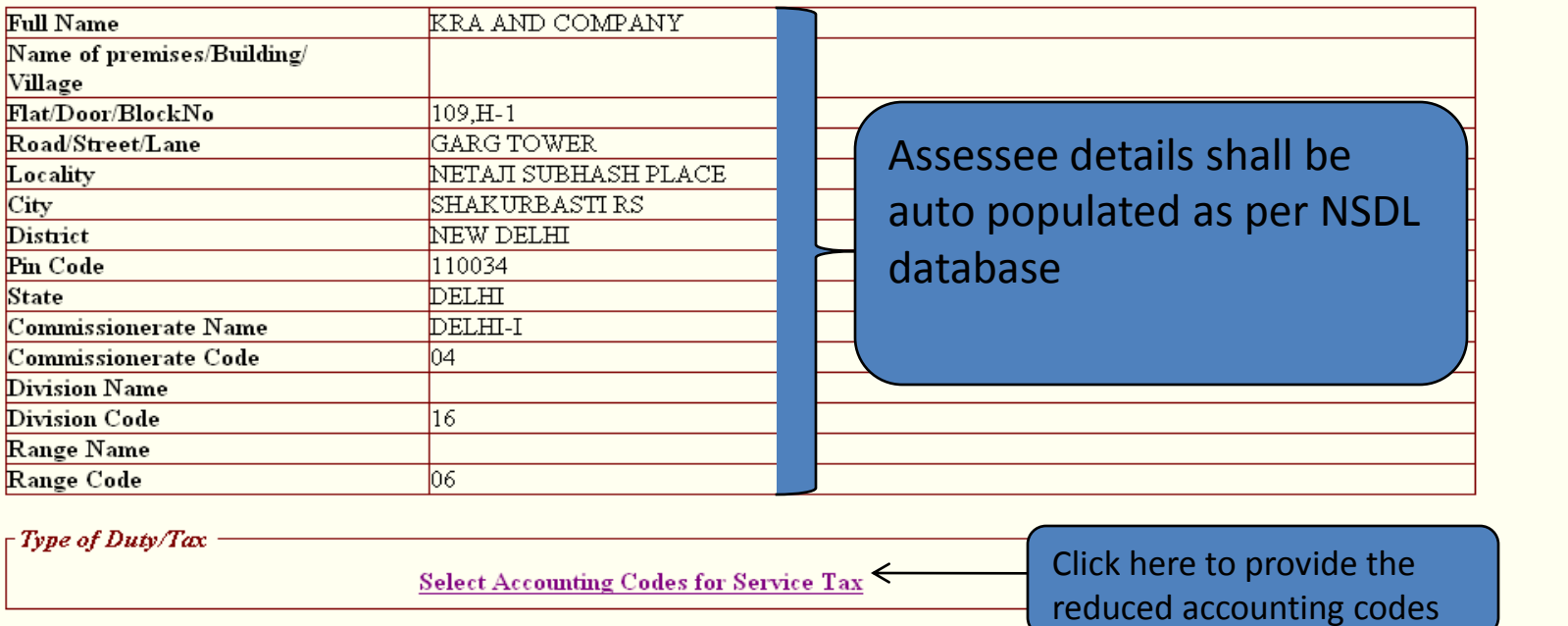

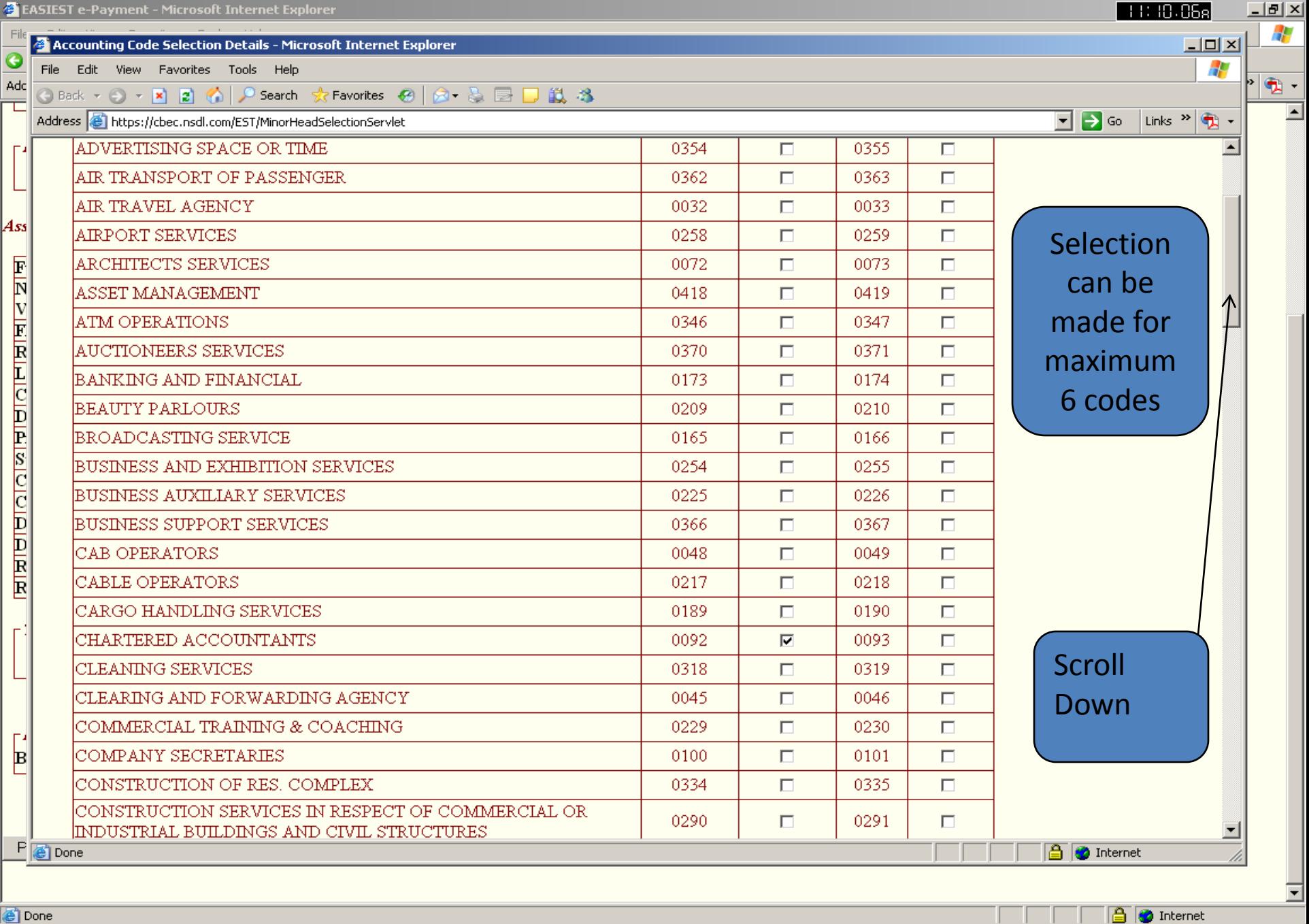

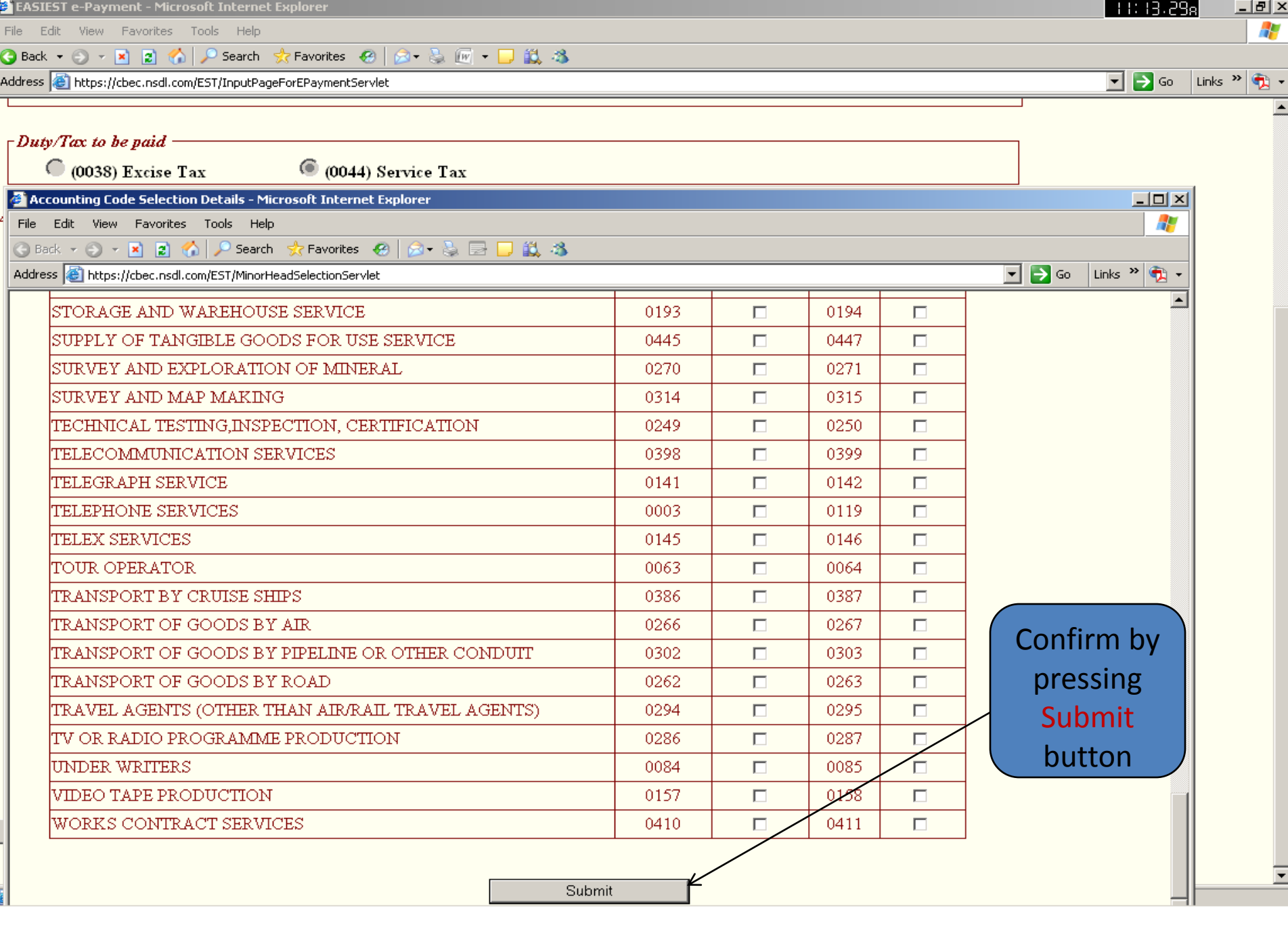

 $\blacktriangle$ 

 $\overline{\phantom{a}}$ 

**B O** Internet

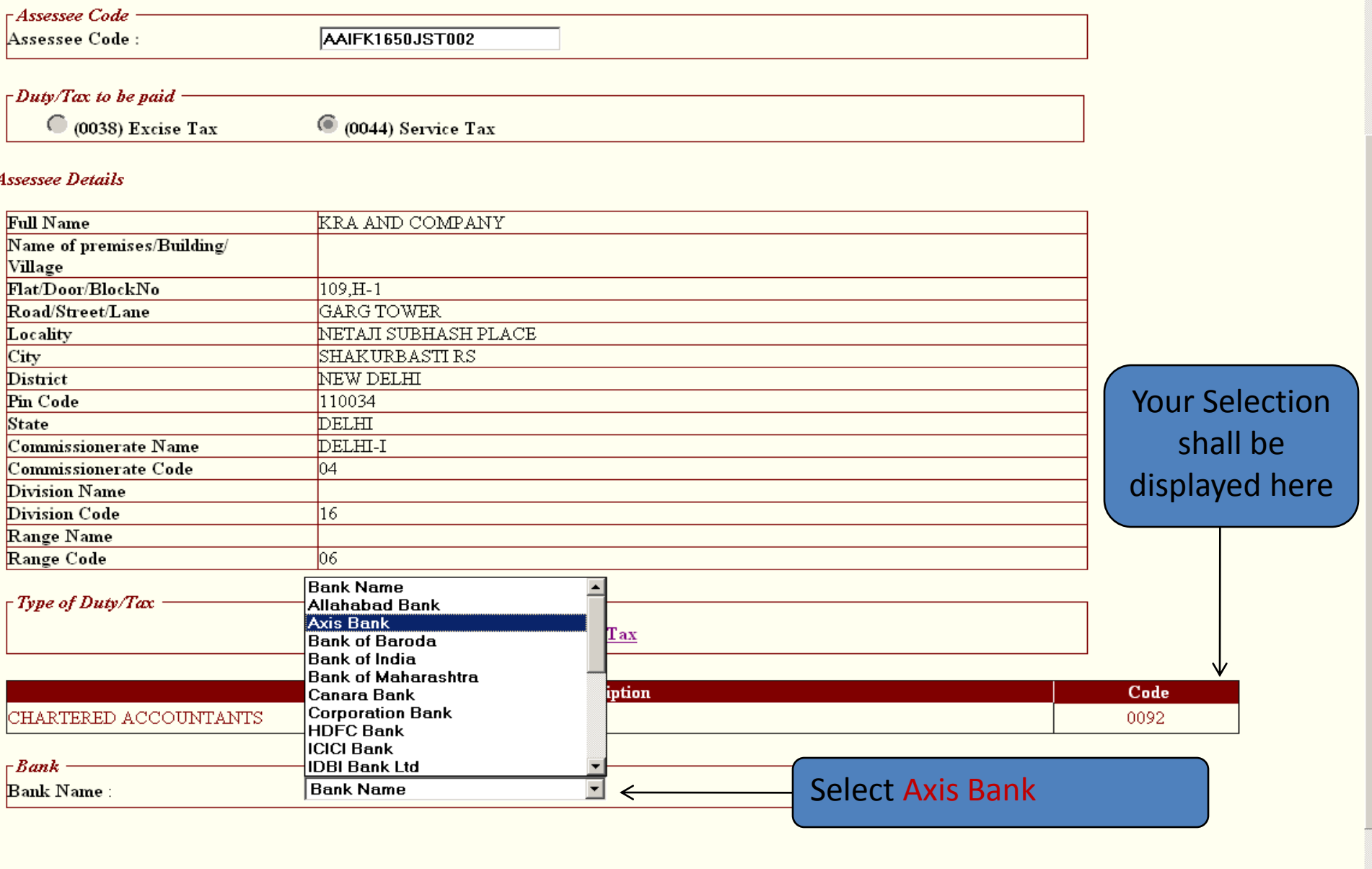

Close Form L. Home L

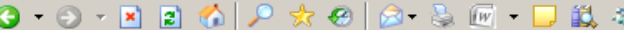

Assessee Code:

AAIFK1650JST002

š

 $\Box$ Duty/Tax to be paid -

 $\bigcirc$  (0038) Excise Tax

 $\odot$  (0044) Service Tax

#### Assessee Details

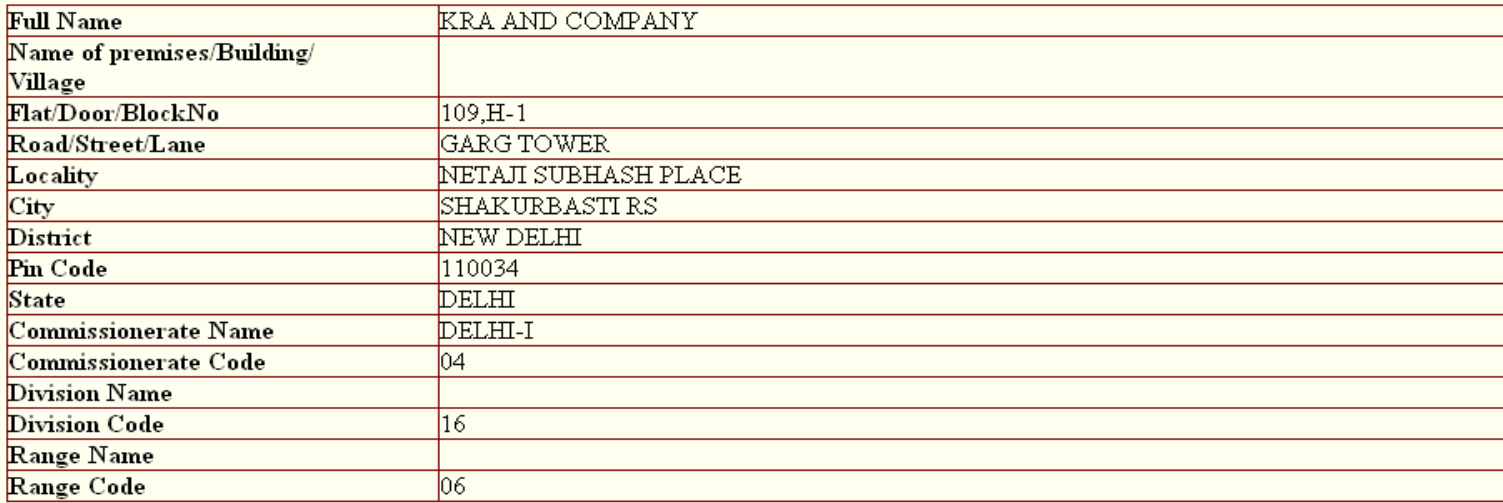

 $\int Type\ of\ Duty/Tax$ 

**Select Accounting Codes for Service Tax** 

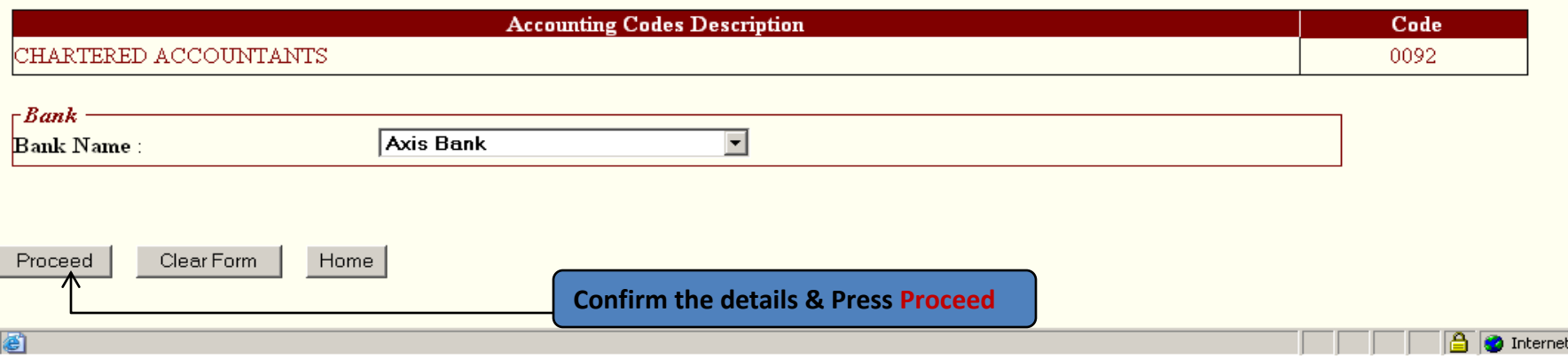

**HOBBBERG** 

 $\,\oplus$   $\,\times$ 

 $\blacktriangle$ 

 $\overline{\phantom{a}}$ 

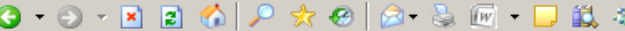

Assessee Code:

AAIFK1650JST002

٩

 $\Box$ Duty/Tax to be paid -

 $\bigcirc$  (0038) Excise Tax

 $\odot$  (0044) Service Tax

#### Assessee Details

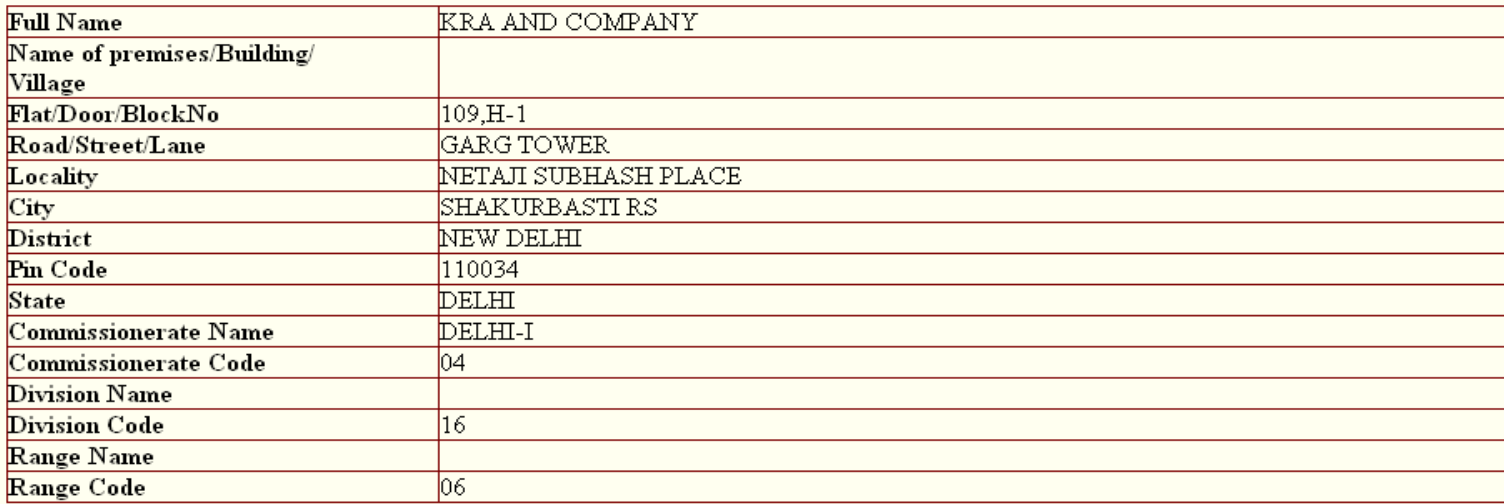

 $\int Type\ of\ Duty/Tax$ 

**Select Accounting Codes for Service Tax** 

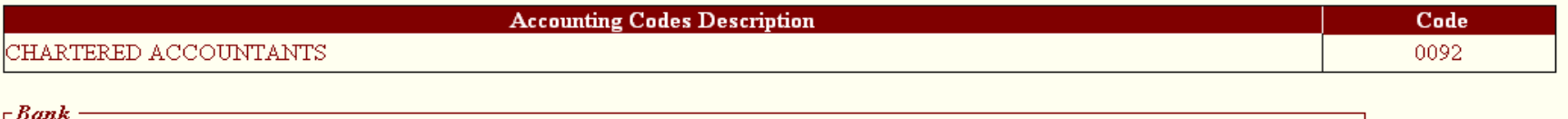

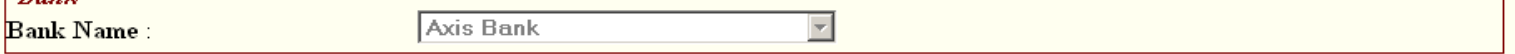

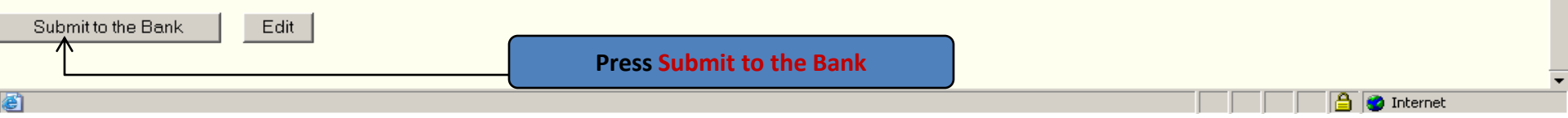

 $\bar{\sigma}$   $\times$ 

**B** 31.23 A

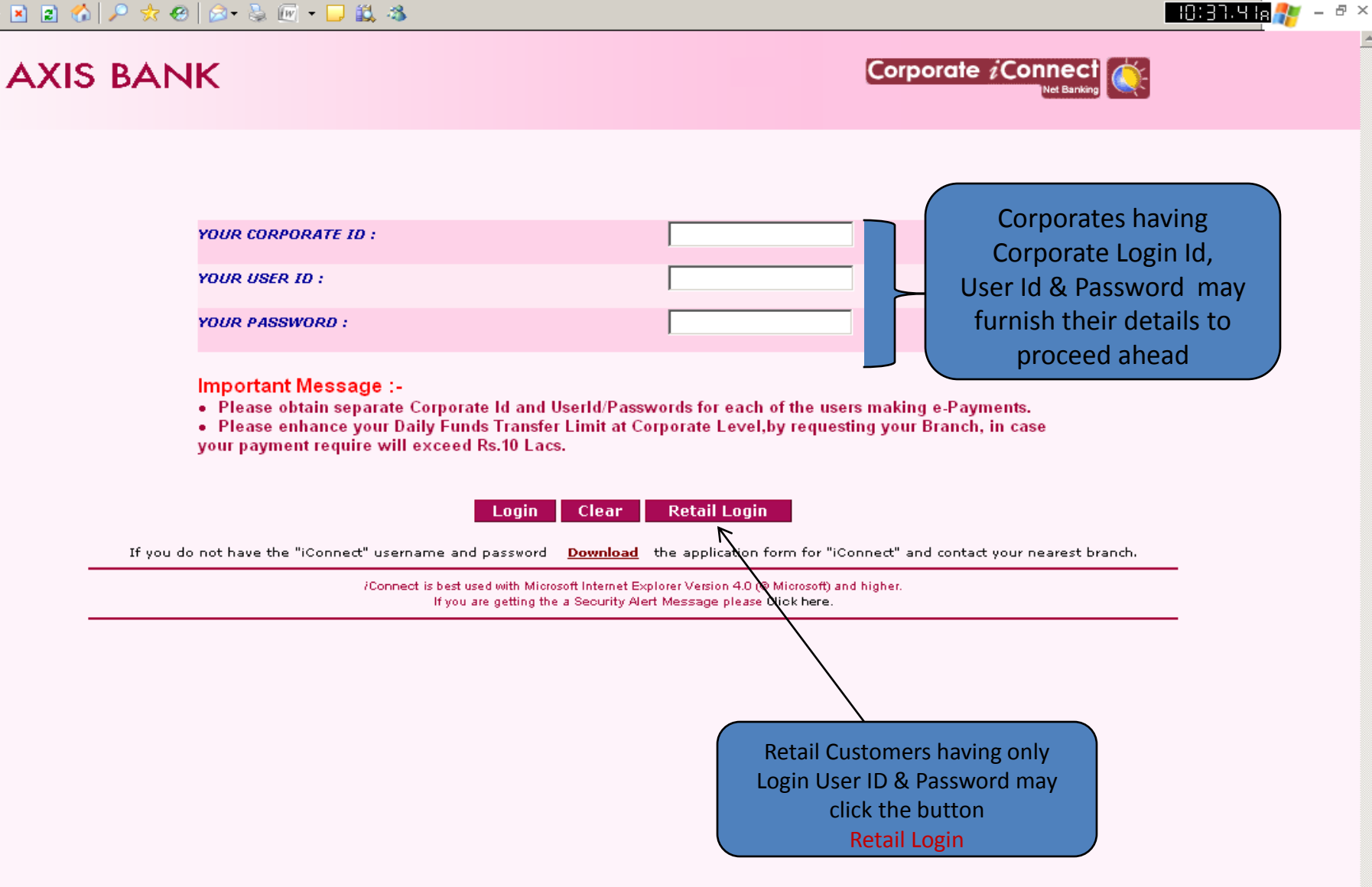

 $\overline{\phantom{0}}$ 

 $\Box$  Internet

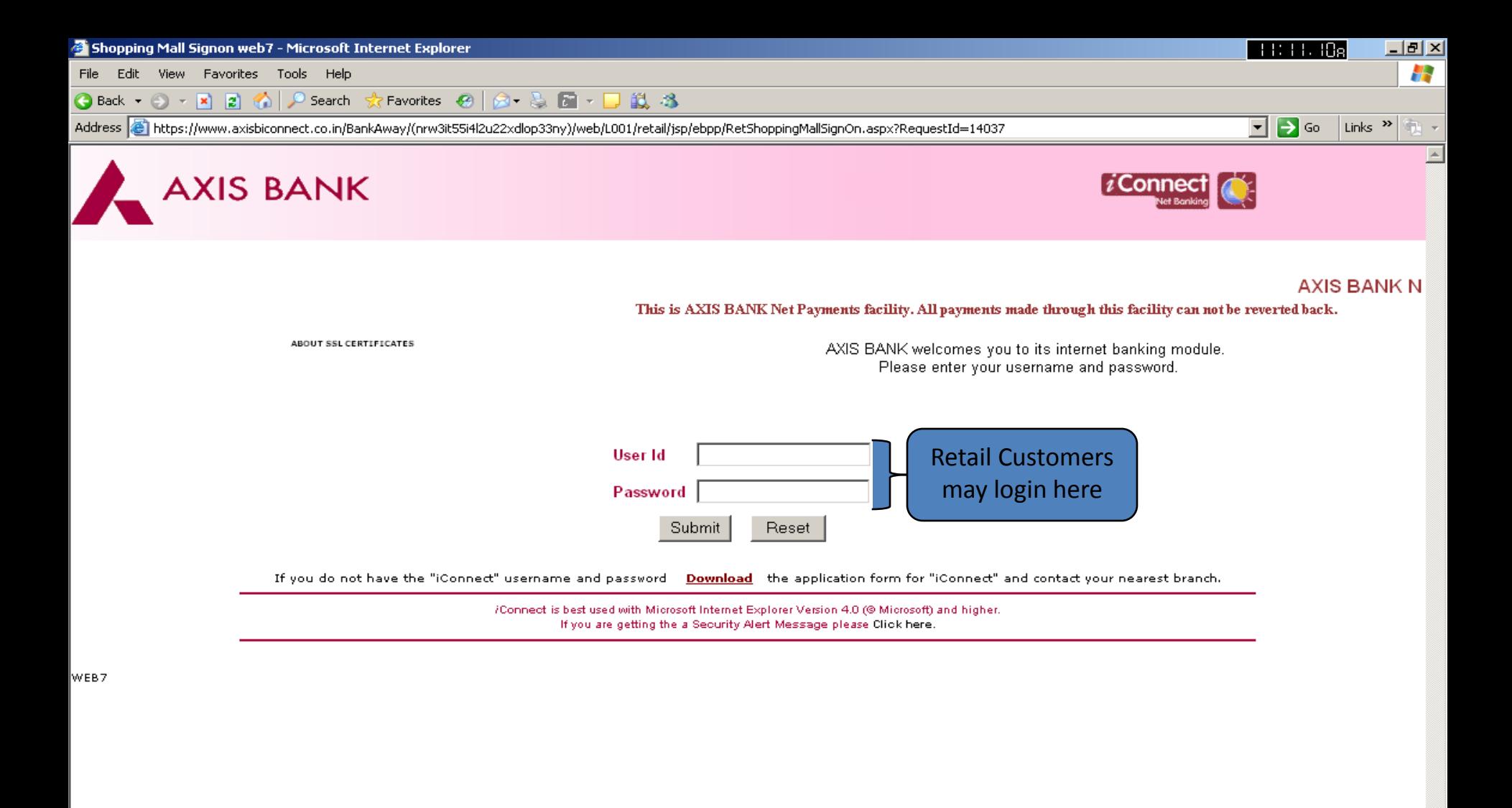

**A O** Internet

 $\theta$   $\times$ 

 $\blacktriangle$ 

 $-10:38.158$ 

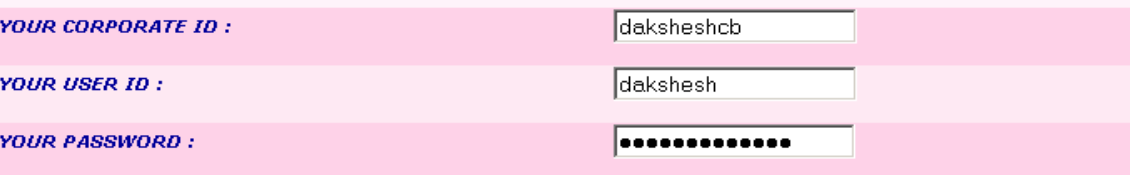

#### Important Message :-

- . Please obtain separate Corporate Id and UserId/Passwords for each of the users making e-Payments.
- . Please enhance your Daily Funds Transfer Limit at Corporate Level,by requesting your Branch, in case your payment require will exceed Rs.10 Lacs.

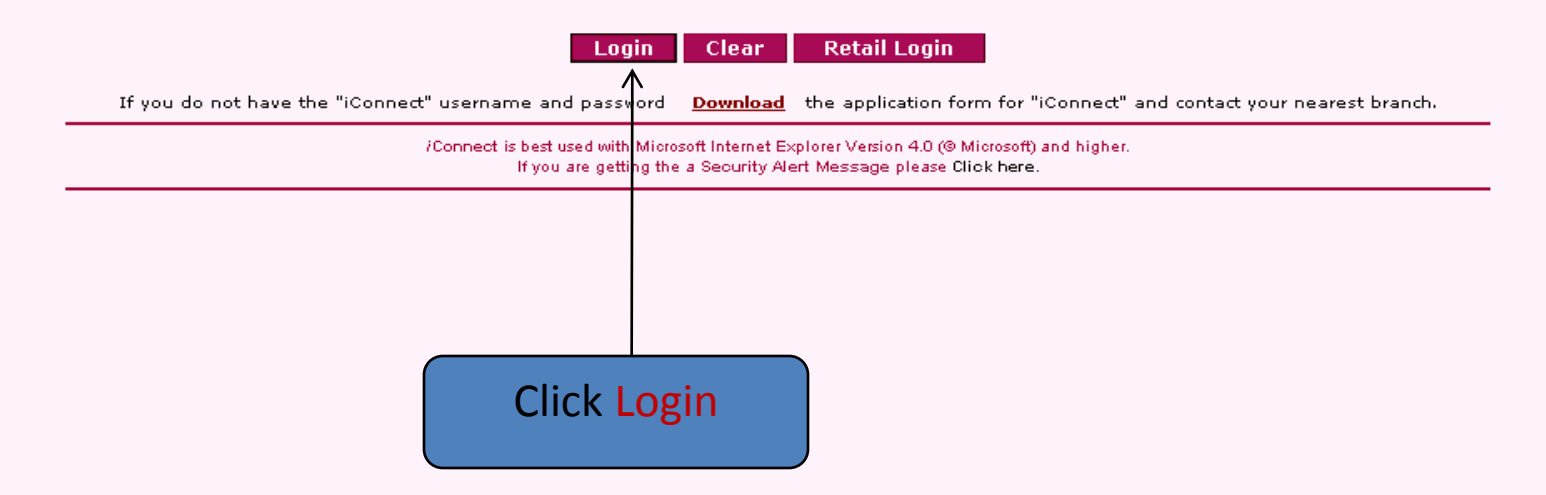

## **AXIS BANK**

CBEC e-Payment > Make Payment

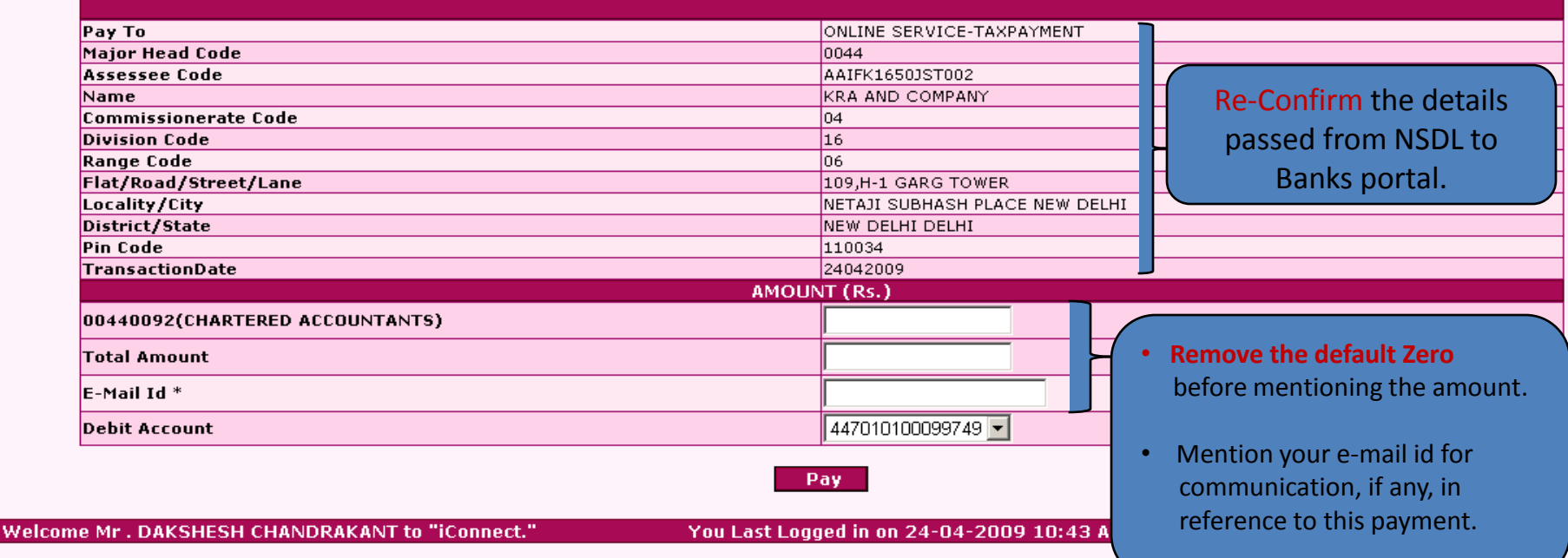

**Done** 

**B O** Internet

### **AXIS BANK**

CBEC e-Payment > Make Payment

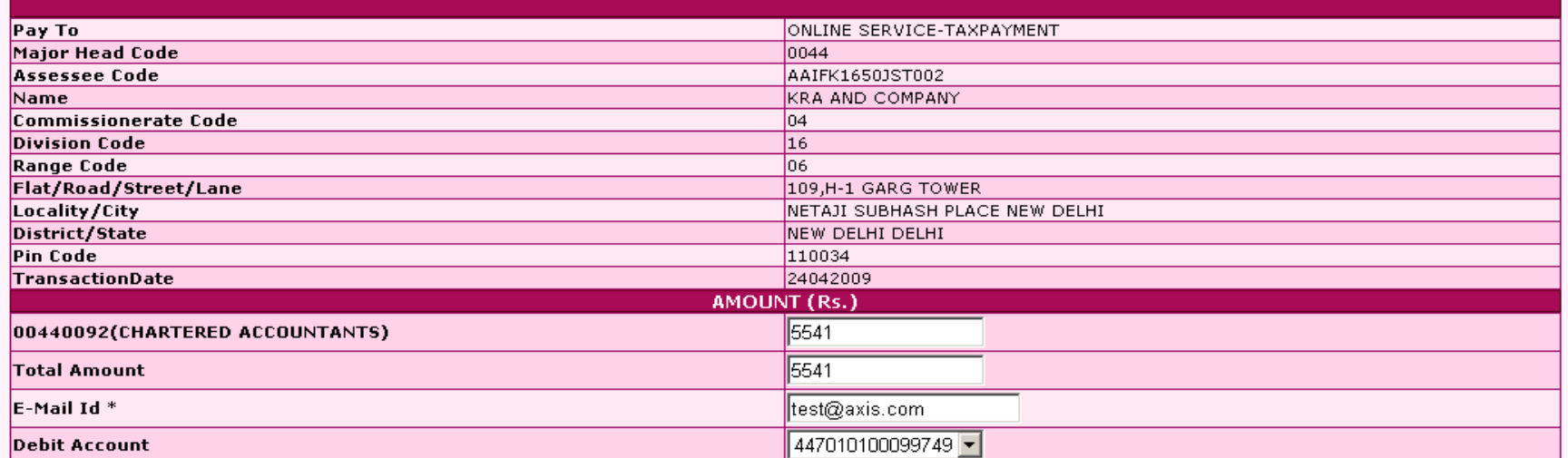

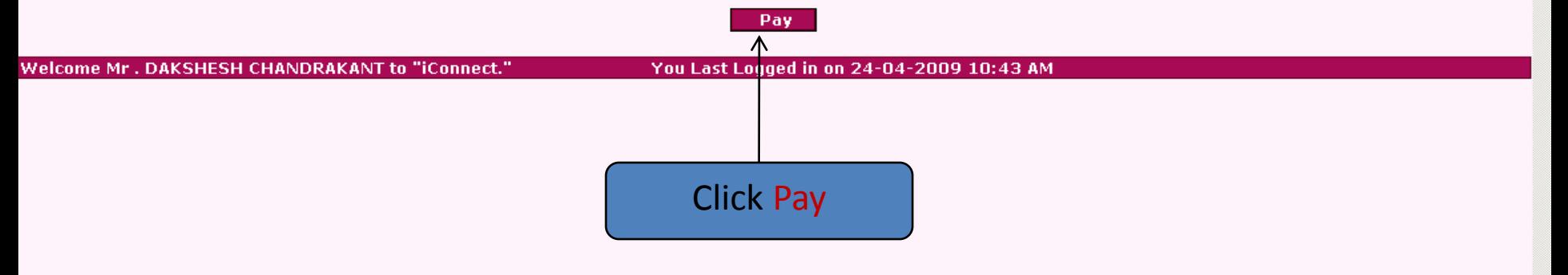

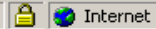

 $\triangleq$ 

Corporate iConnect

 $H_0H_0H_0H_0H_1H_2 = 5 \times$ 

### **AXIS BANK**

Ð.

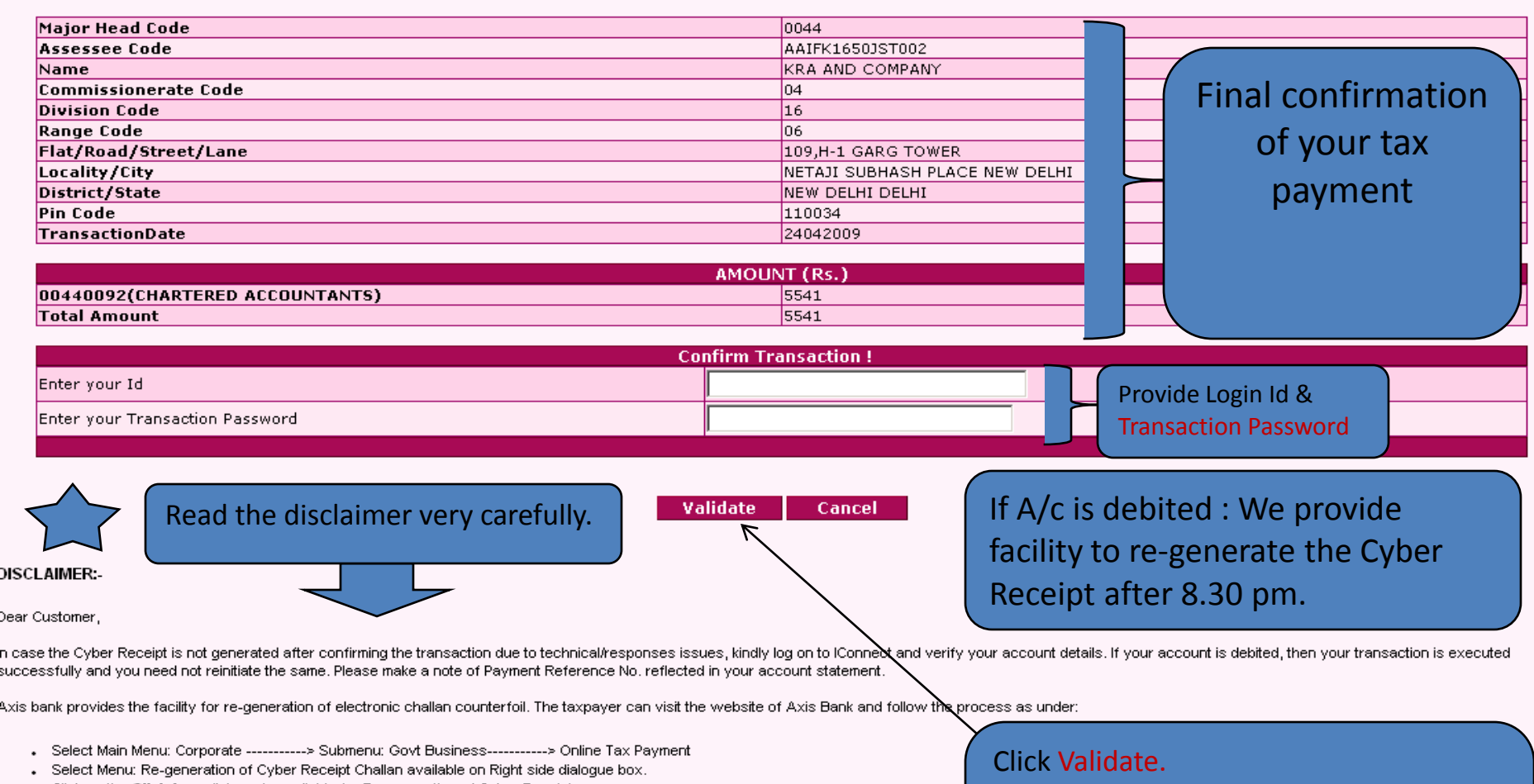

. Click on the **Click here** link made available for Re-generation of Cyber Receipt.

Input following details:

- 1. Payment Reference No
- 2. Date of transaction
- 3. Amount

The Cyber Receipt can be re-generated any number of time after 8.30pm on the date of execution of the payment.

For any further assistance you may write to epayment.help@axisbank.com

You shall receive the message -"Hot Payment Successful" Click Ok to generate your Cyber Receipt.